# **Instructions to Navigate the Press and Publications Pvt. Ltd.'s Website**

**[Instructions in Hindi](https://dbpress.dayalbagh.org.in/wp-content/uploads/2024/03/20240308.Brief-Guidelines-Hindi-and-English.pdf) [Instructions in Tamil](https://dbpress.dayalbagh.org.in/wp-content/uploads/2024/03/20240308.Brief-Guidelines-in-Tamil.pdf) [Instructions in Telugu](https://dbpress.dayalbagh.org.in/wp-content/uploads/2024/03/20240308.Brief-Guidelines-english-qnd-telugu.pdf)**

**Site:** Dayalbagh Press and Publications Pvt. Ltd.

**Purpose:** On-line access to Dayalbagh Holy Books (non downloadable), Weeklies (downloadable) and Other Publication (non downloadable)

### **Eligibility for Registration and Access:**

- 1. Initiated Satsangis and Jigyasus with valid DBUID number
- 2. Payment of subscription fees @ Rs. 118 per year (Rs. 100+18% GST); maximum for a period of 5 years

**URL to Access:** <https://www.dei.ac.in/dei/edei/> (Click **DB Press** Button on the Menu Bar – Right hand Top)

## **Register and Pay / Membership Login**

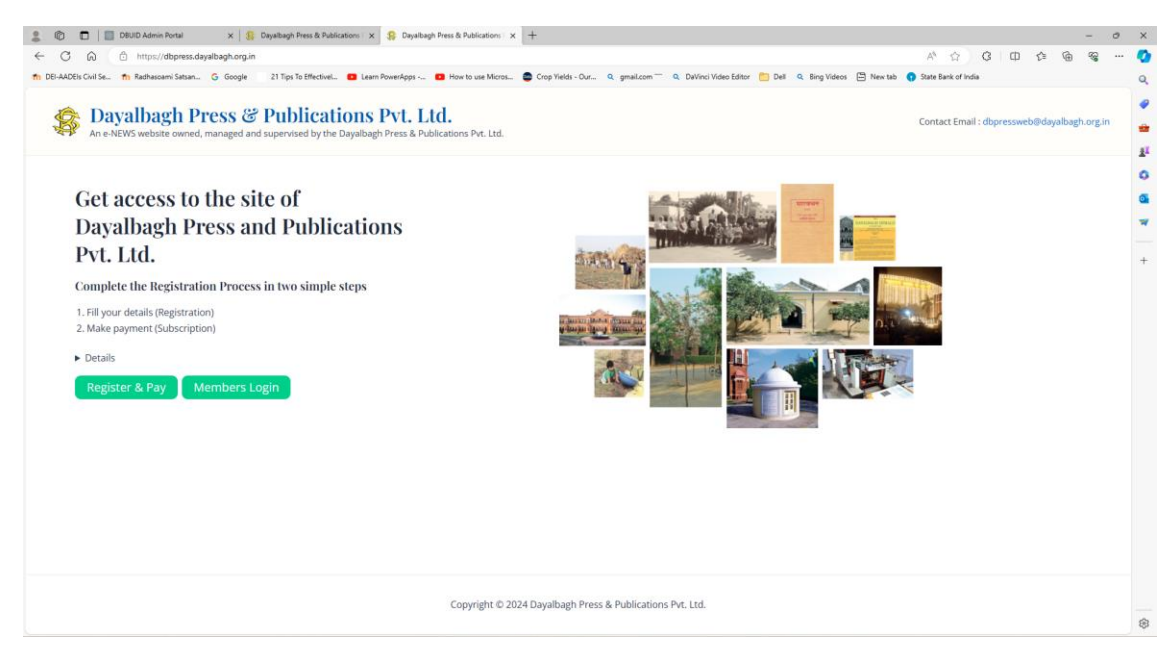

- When accessing the site for the first time, eligible persons are required to **Register and Pay**. Click the **Register and Pay** button shown above.
- This will take you to the SBI portal where the subscription fees would be paid.
- DBUID number is required to progress further.
- On entering the DBUID number, your **Name** as per DBUID is displayed.
- Some details marked as 'To be filled later' need not be filled.
- Other details marked with Red \* **need to be** filled.
- Various modes of on-line payments (Net Banking, RuPay, UPI, Card, etc) are available. Please follow the instructions given on the portal.

## **SBI Payment:**

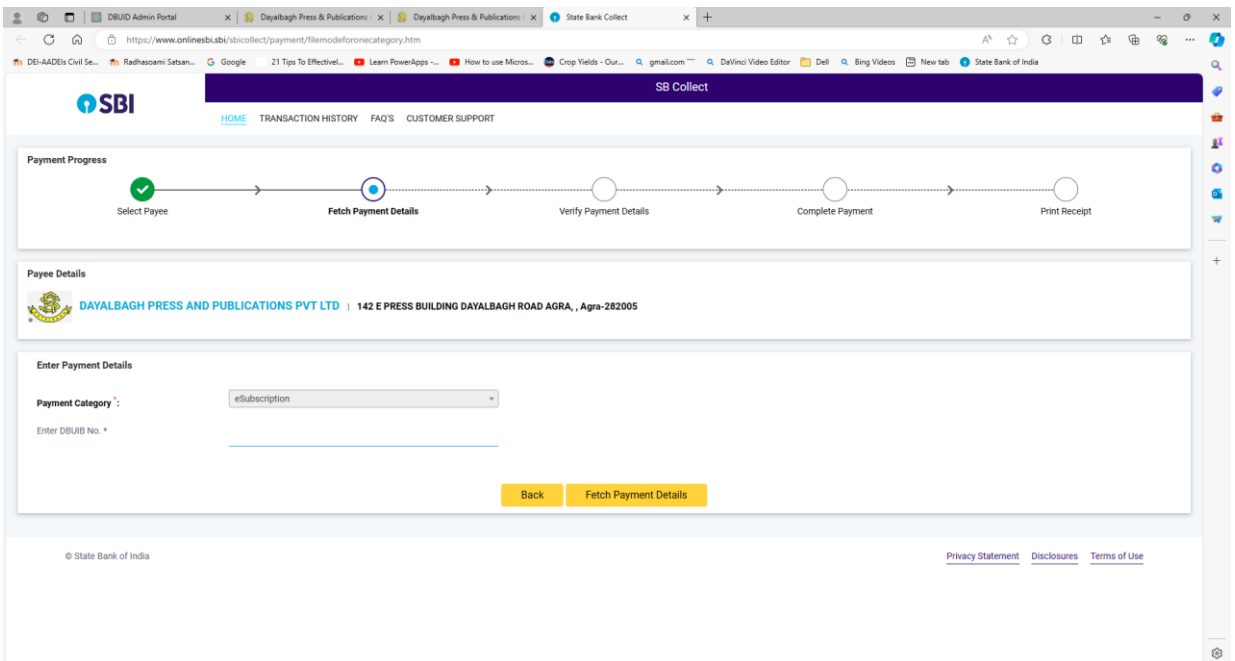

■ After completion of payment, a confirmation message is received, which can be Downloaded / Printed.

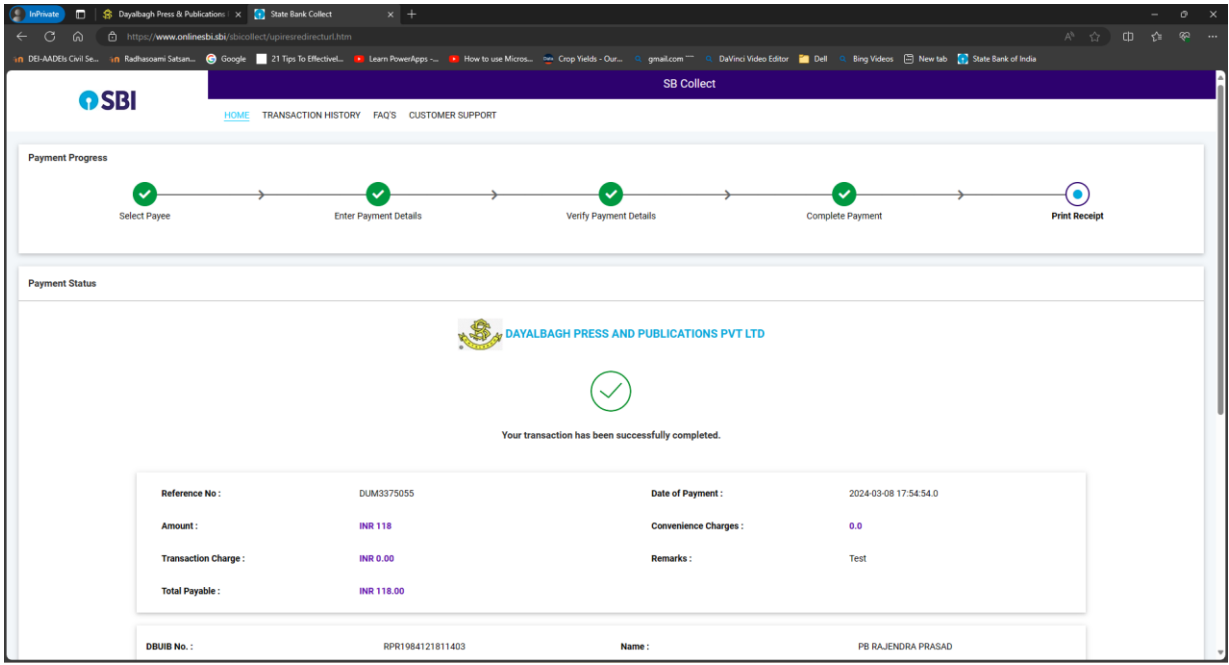

- After successful completion of the payment, you may close this window.
- The previous window is still available.

#### **Activation:**

- Your account will be activated within 2 working days from the date of payment.
- You may check the status of the activation by clicking **Member's Login** page after accessing the site by entering the following details:
	- **DBUID:** *Your DBUID Number*
	- **Password:** *Last four digits of your mobile no. as mentioned for SBI payment.*

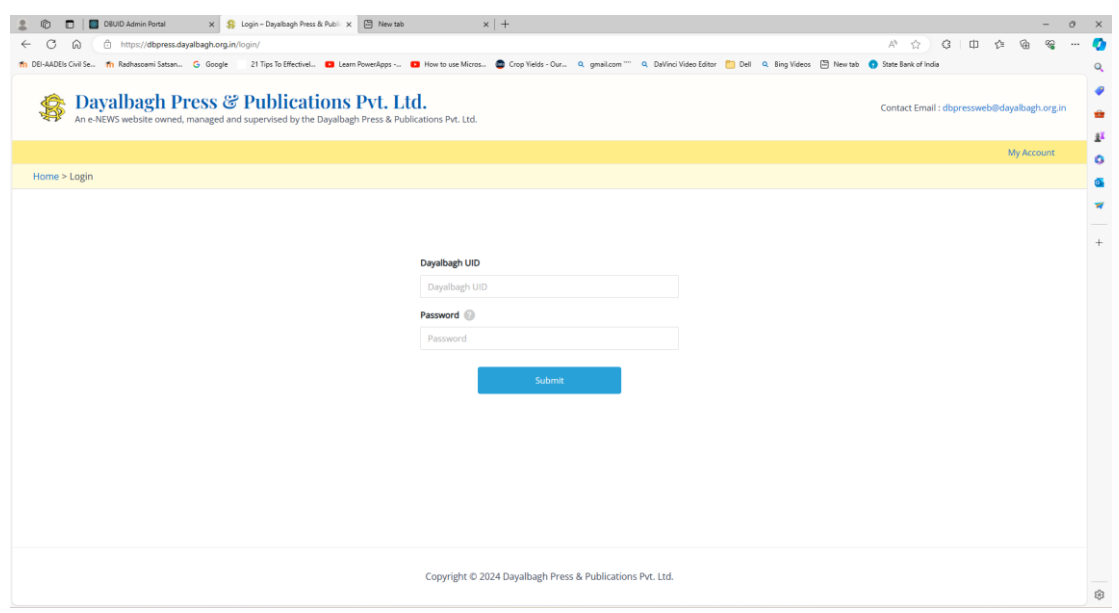

#### **Login:**

If your account has been activated, the following screen is displayed:

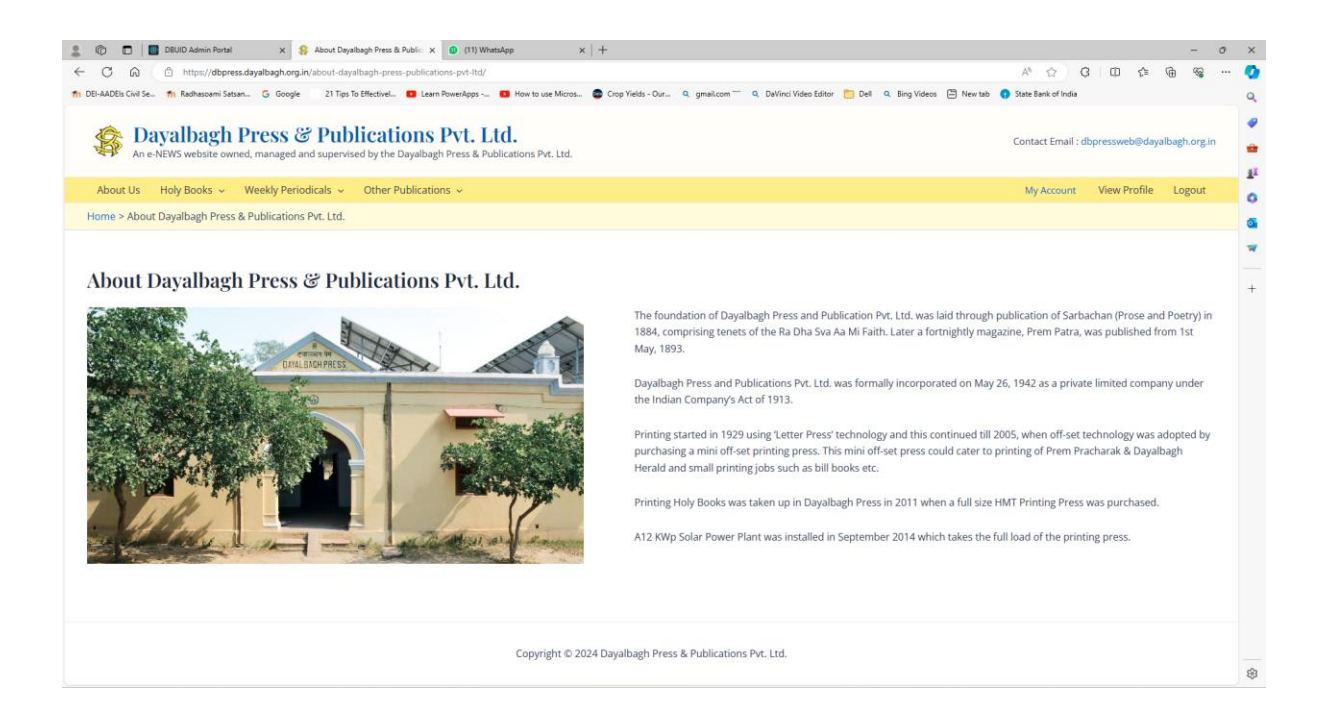

■ By 'hovering' the cursor over any of the links, further details can be seen:

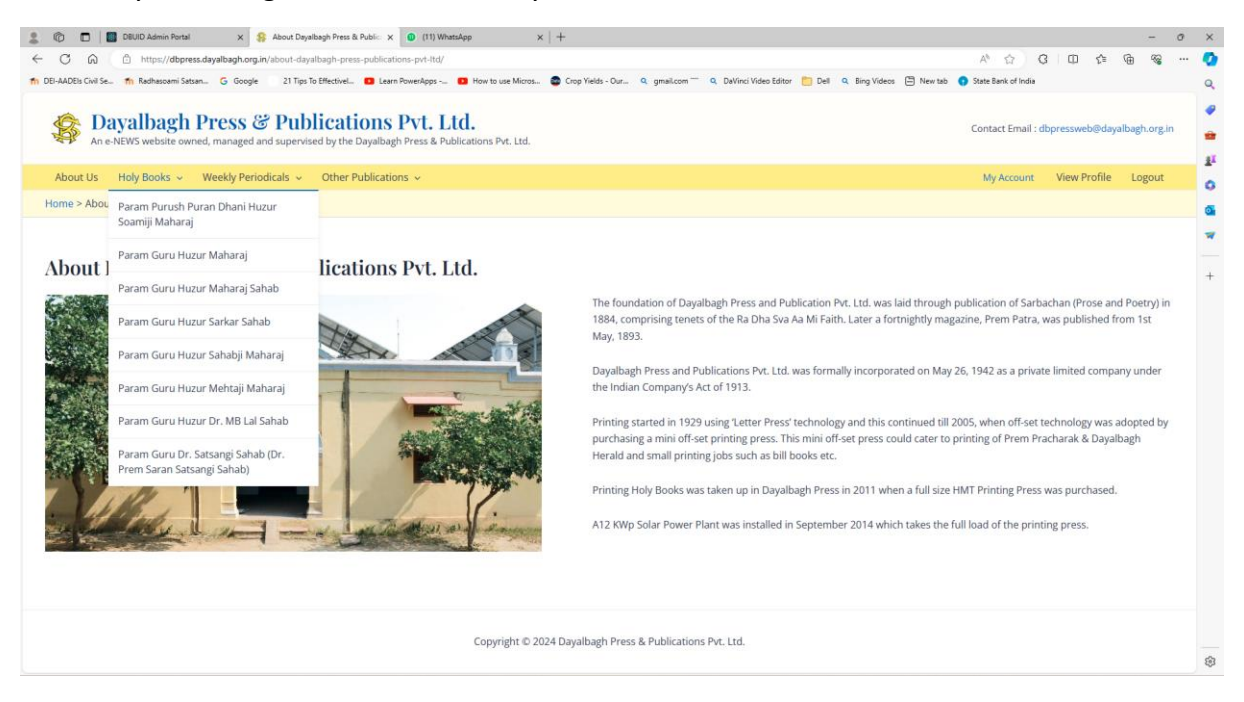

**Congratulations! You can now explore the site on your own!**